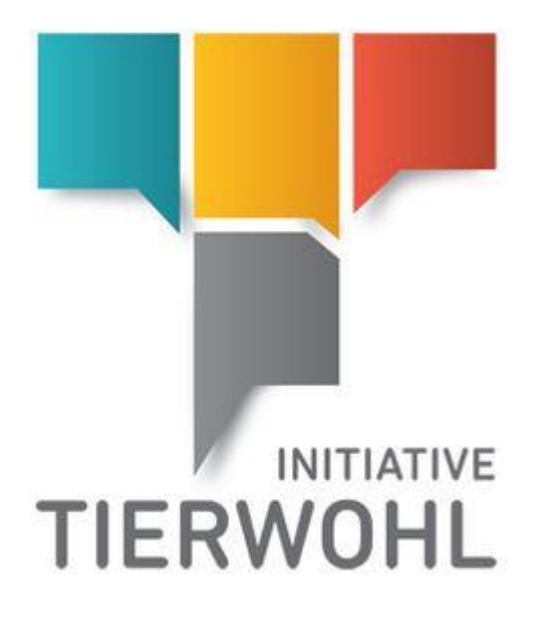

# **Manual data entry abattoir (Poultry)**

Arvato Financial Solutions Version 2.0 13th of July 2021

**Table of Content**

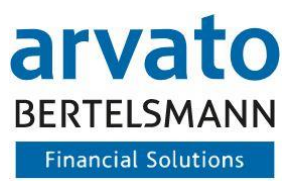

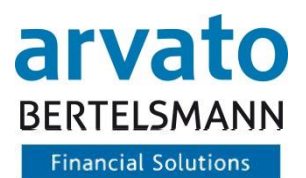

# **Table of Content**

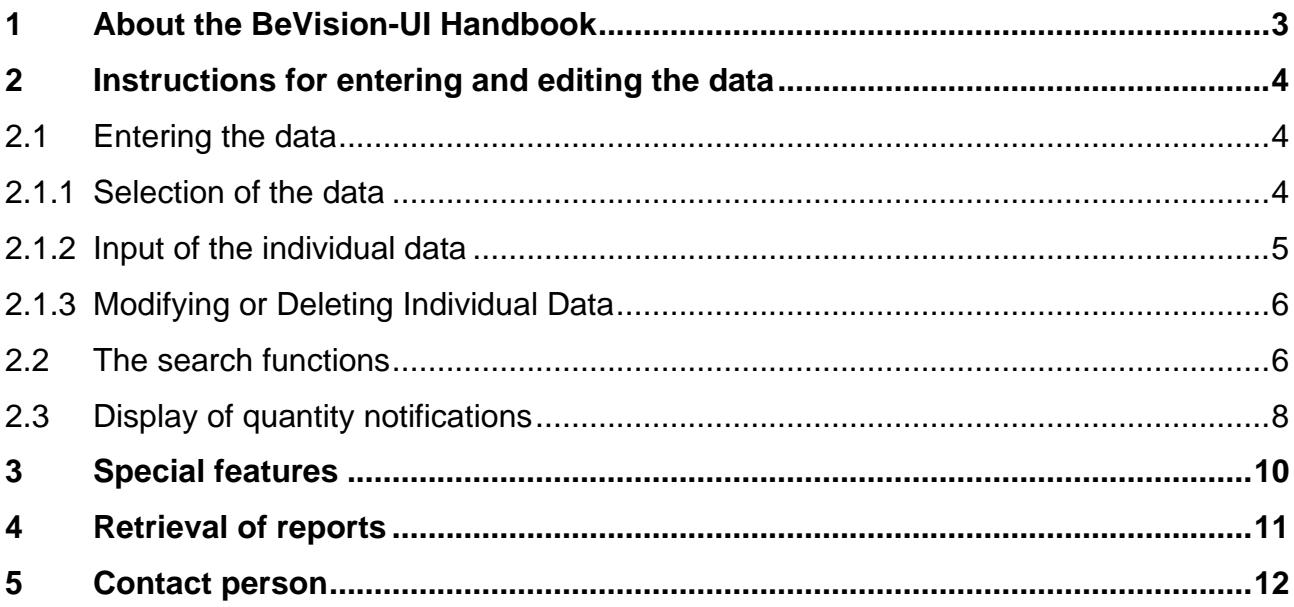

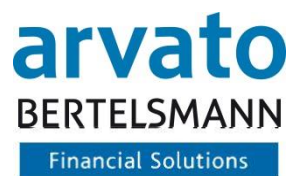

# <span id="page-2-0"></span>**1 About the BeVision-UI Handbook**

You are a participant in the "Animal Welfare Initiative" and would like to enter your delivery quantities online. This manual will show you how to use the "BeVision" system.

You will also find useful tips, such as error handling.

By entering your quantities online and saving them, you pass on your data to the Animal Welfare Initiative and the Animal Welfare Clearing House for further processing.

In order to use the web-based interface, you need a PC with Internet access and the access data for your account, which you will receive from the Animal Welfare Clearing House once you have registered.

You can access the BeVision interface via the following Internet address: <https://tierwohl.bevision.app/>

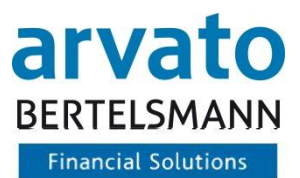

# <span id="page-3-0"></span>**2 Instructions for entering and editing the data**

In the dialogue "Transfer of Quantity of Goods", the quantities (live weight in kilos or pieces) are recorded for the respective livestock owners. The entry can be started by clicking on the button "Add Quantity of Good". The data for one livestock owner per submission day is entered in each input line. Any number of quantities can be entered one line after the other. A new line can be added by clicking on the button "Add new line".

Entries that are not correct can be overwritten with the correct values (e.g. quantity 150 instead of 100). Complete lines can also be deleted (red recycle bin at the end of the line). After entering the quantities, the data can be saved by clicking the "Save" button. If you do not want to save the quantities for immediate processing, you can continue editing (and making additions, if necessary) at a later time by clicking the "Save as draft" button.

Depending on whether you have saved the quantity report as final or draft, the report appears as "Draft" or "Quantity".

# <span id="page-3-1"></span>**2.1 Entering the data**

#### <span id="page-3-2"></span>**2.1.1 Selection of the data**

By moving the cursor to the left side of the BeVision window you see the menu. By selecting the item "Transfer of Quantity of Goods" the input mask opens. Under "Add Quantity of Good" you can enter a quantity.

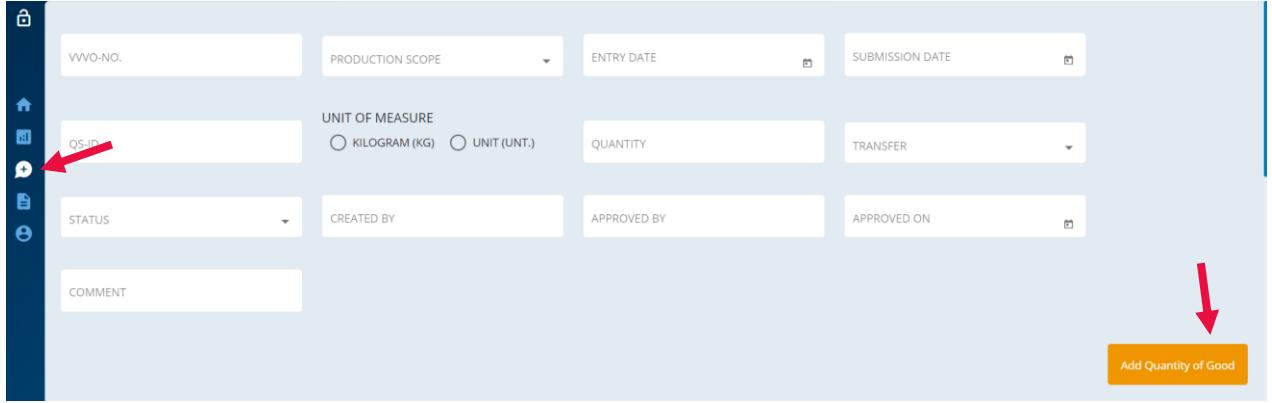

Figure 1: Menu – Transfer of Quantity of Goods

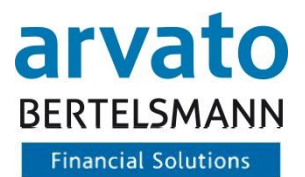

#### <span id="page-4-0"></span>**2.1.2 Input of the individual data**

In the drop-down menu for the QS-ID only the QS-ID of your company is available for selection.

The first field contains the "VVVO-No." The VVVO No. (15 digits) of the livestock owner is entered here.

In the next input field "Type of Production", clicking opens a menu in which the following production scopes can be selected:

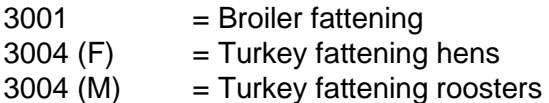

The date of electronic entry in BeVision in the format DD.MM.YYYY (e.g. 30.06.2021) is entered in the "Submission date" field.

The "Unit of measure" field is filled automatically depending on the selection of the production scope.

The field "Quantity" must be filled with the corresponding quantity of the message.

In the "Transfer" field, you can choose between a positive/plus booking and a negative/minus booking (i.e. cancellation).

In the optional field "Comment" a note on the quantity declaration can be entered.

| $\ddot{\mathbf{c}}$<br>合<br>$\blacksquare$         | ← BACK                   | $QS-ID *$                                      | QS-ID not filled            |                                         |                           |                                                                                                    |
|----------------------------------------------------|--------------------------|------------------------------------------------|-----------------------------|-----------------------------------------|---------------------------|----------------------------------------------------------------------------------------------------|
| $\bullet$<br>$\mathbf{B}$<br>$\boldsymbol{\Theta}$ | $\Box$<br>VVVO-NO.       | <b>PRODUCTION SCOPE</b>                        | <b>SUBMISSION DATE</b>      | UNIT OF MEASURE                         | QUANTITY                  | TRANSFER                                                                                                    |
|                                                    | WVO-No. *<br>$\Box$      | Production scope *<br>$\overline{\phantom{a}}$ | $\Box$<br>Submission Date * | Kilogram (Kg)<br>$\bigcirc$ Unit (Unt.) | Quantity *                | Transfer *<br>$\overline{\phantom{a}}$                                                                           |
|                                                    | CHECKSUM<br>$\mathsf{O}$ |                                                |                             |                                         | Items per page: $20 - 20$ | $1 - 1$ of 1<br>$\begin{array}{ccccccc} \vert \langle & \langle & \rangle & \rangle & \rangle \vert \end{array}$ |

Figure 2: Input of data

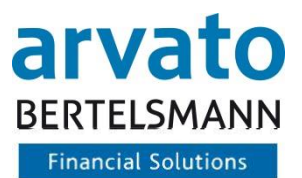

#### <span id="page-5-0"></span>**2.1.3 Modifying or Deleting Individual Data**

In order to correct entries or drafts (e.g. wrong quantities/wrong VVVO no.), a three-point menu is available in the menu item behind each quantity report (See Figure 3) or each draft. By clicking on the button "Edit draft" the selected quantity report can be edited.

By clicking on the button "Delete draft" the selected quantity can be removed.

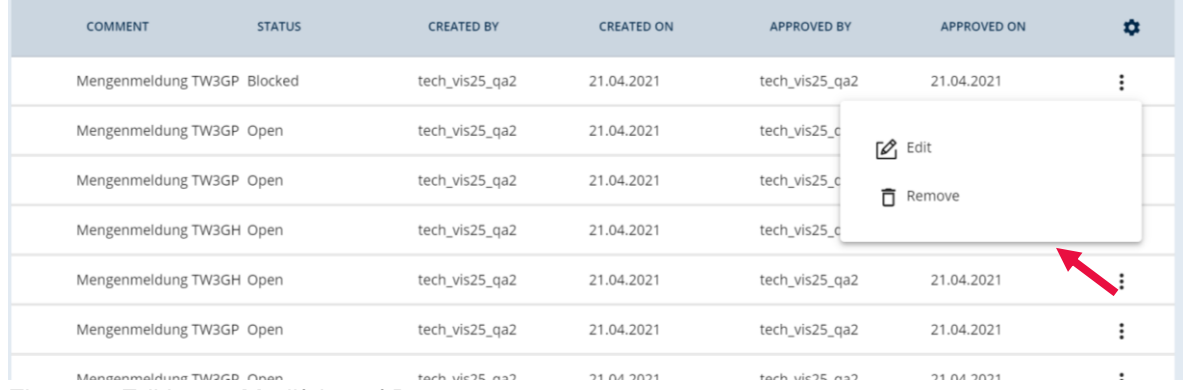

Figure 3: Editing or Modifying of Data

# <span id="page-5-1"></span>**2.2 The search functions**

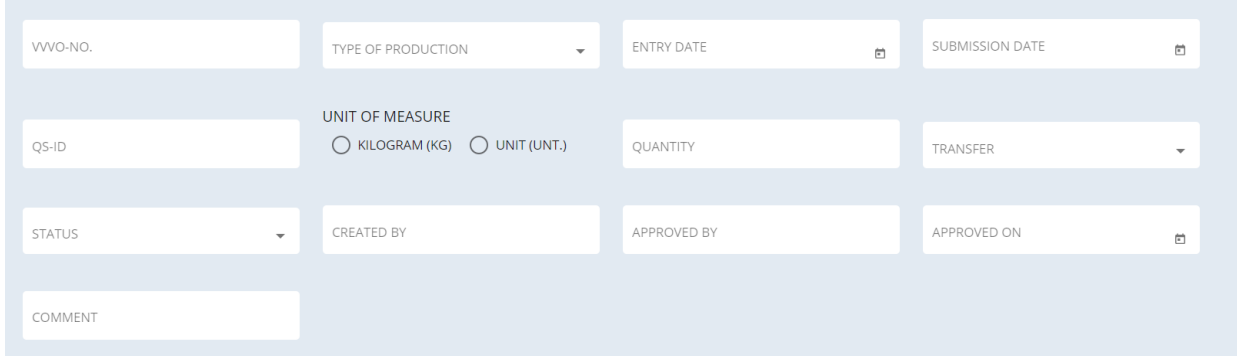

Figure 4: Searching for Data

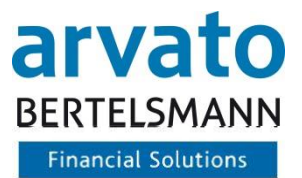

To simply your search for specific quantities , you have the possibility to use filters. This table explains the filter options in detail:

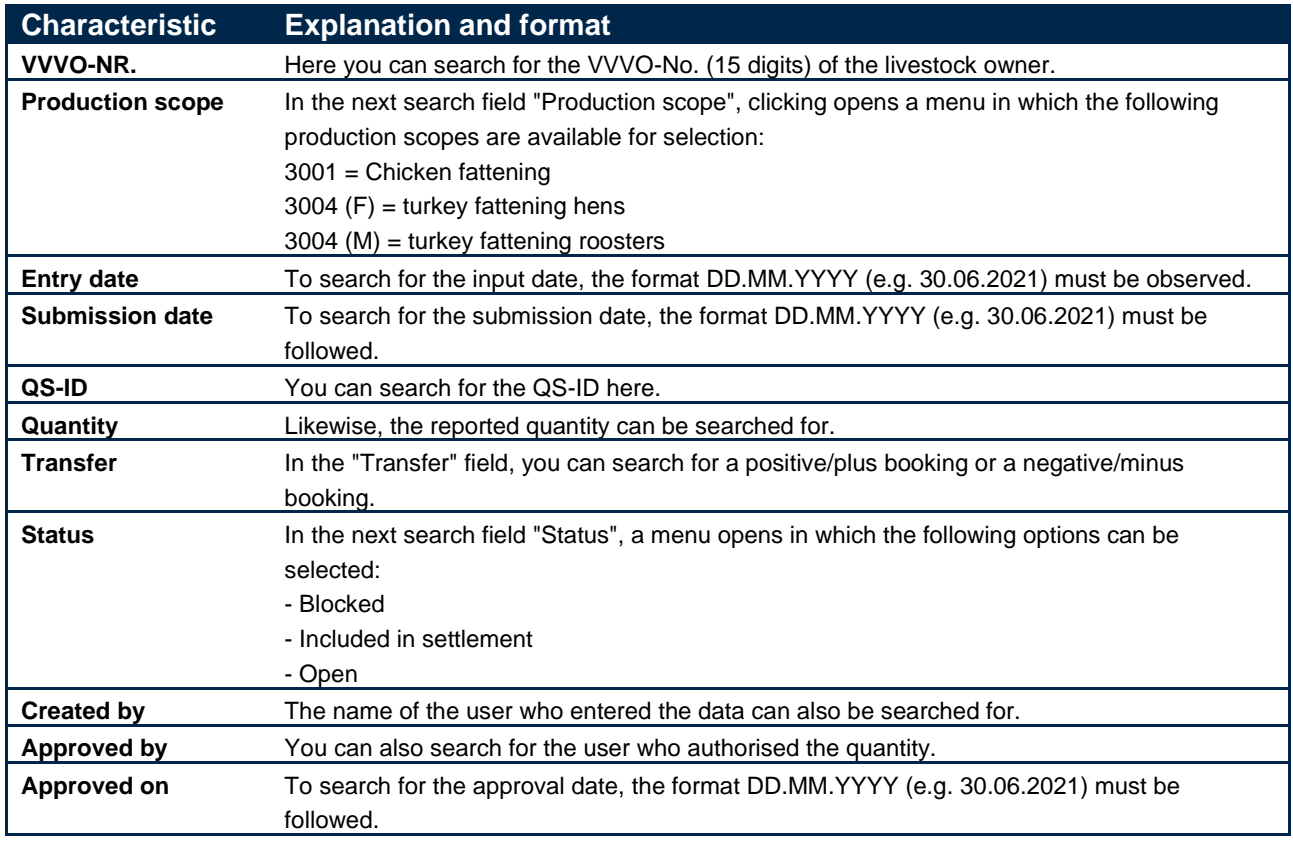

Table 1: Filter options

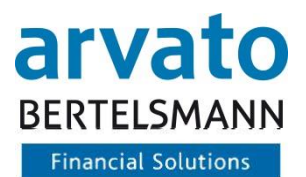

### <span id="page-7-0"></span>**2.3 Display of quantity notifications**

In the dialogue "TRANSFER OF QUANTITY OF GOODS" you will find an overview of all submitted quantities.

|                       |                 |                  |                  |                   |                         |                          |            |                |                                           |               | UNIT OF MEASURE               |                   | w                  |                    |                             |  |
|-----------------------|-----------------|------------------|------------------|-------------------|-------------------------|--------------------------|------------|----------------|-------------------------------------------|---------------|-------------------------------|-------------------|--------------------|--------------------|-----------------------------|--|
| VWO-NO.               |                 | PRODUCTION SCOPE | $-$              | <b>ENTRY DATE</b> | $\overline{\mathbb{D}}$ | SUBMISSION DATE          |            | $\mathfrak{m}$ | QS-ID                                     |               | C KILOGRAM (KG) C UNIT (UNT.) |                   | QUANTITY           |                    |                             |  |
|                       |                 |                  |                  |                   |                         |                          |            |                |                                           |               |                               |                   |                    |                    |                             |  |
| TRANSFER              | $\sim$          | <b>STATUS</b>    | $\sim$           | CREATED BY        |                         | APPROVED BY              |            |                | APPROVED ON                               | $\hfill$      | COMMENT                       |                   |                    |                    |                             |  |
|                       |                 |                  |                  |                   |                         |                          |            |                |                                           |               |                               |                   |                    |                    |                             |  |
|                       |                 |                  |                  |                   |                         |                          |            |                |                                           |               |                               |                   |                    |                    | <b>Add Quantity of Good</b> |  |
|                       |                 |                  |                  |                   |                         |                          |            |                |                                           |               |                               |                   |                    |                    |                             |  |
| <b>SEARCH RESULTS</b> |                 |                  |                  |                   |                         |                          |            |                |                                           |               |                               |                   |                    |                    |                             |  |
| $\Box$                | SUBMISSION DATE | WVO-NO.          | PRODUCTION SCOPE | QUANTITY          | UNIT OF MEASURE         | $Q5-1D$                  | TRANSFER   |                | COMMENT                                   | <b>STATUS</b> | <b>CREATED BY</b>             | <b>CREATED ON</b> | <b>APPROVED BY</b> | <b>APPROVED ON</b> | ۰                           |  |
| □                     | 01/03/2020      | 276300120160177  | 3001             | 500               | Kg                      | 4032004200801            | Positive + |                | Step 12 Known Movement Data Open          |               | tech vis25_ga2                | 20/04/2021        | tech vis25 ga2     | 20/04/2021         | $\ddot{z}$                  |  |
| □                     | 20/10/2020      | 276300120160177  | 3001             | 55                | Kg                      | 4032004200801            | Positive + |                | Test                                      | Open          | 4032004200801                 | 29/06/2021        | 4032004200801      | 29/06/2021         | $\ddot{z}$                  |  |
| $\Box$                | 01/03/2020      | 276200120160211  | 2001             | 300               | Unit                    | 4032004200801            | Positive + |                | T-Block                                   | Settled       | tech vis25_ga2                | 15/04/2021        | tech vis25 ga2     | 15/04/2021         | $\ddot{z}$                  |  |
| $\Box$                | 01/05/2020      | 276200120160136  | 2001             | 150               | Unit                    | 4032004200801            | Positive + |                | Step 13                                   | Blocked       | tech_vis25_ga2                | 22/04/2021        | tech_vis25_qa2     | 22/04/2021         | $\ddot{z}$                  |  |
| $\Box$                | 31/03/2016      | 276300120160113  | 3001             | 160               | Kg                      | 4032004200801            | Positive + |                | <b>Test Update</b>                        | Open          | 4032004200801                 | 11/05/2021        | 4032004200801      | 15/06/2021         | $\ddot{z}$                  |  |
| □                     | 01/01/2015      | 276200120160219  | 2001             | 40                | Unit                    | 4032004200801            | Positive + |                | TEST Step 16 - Invalide Quartal Open      |               | tech_vis25_ga2                | 16/04/2021        | tech vis25 ga2     | 16/04/2021         | $\ddot{z}$                  |  |
| $\Box$                | 01/03/2020      | 276300120160173  | 3001             | 400               | Kg                      | 4032004200801            | Positive + |                |                                           | Open          | tech_vis25_qa2                | 20/04/2021        | tech_vis25_qa2     | 20/04/2021         | $\ddot{z}$                  |  |
| $\Box$                | 04/04/2001      | 276200120160138  | 2001             | 200               | Unit                    | 4032004200801            | Positive + |                | Step 16                                   | Open          | tech vis25 ga2                | 22/04/2021        | tech vis25 ga2     | 22/04/2021         | $\ddot{ }$                  |  |
| $\Box$                | 20/10/2020      | 276300120160177  | 3001             | 52                | Kg                      | 4032004200801            | Positive + |                | <b>BUG Test</b>                           | Open          | 4032004200801                 | 29/06/2021        | 4032004200801      | 29/06/2021         | $\ddot{z}$                  |  |
| $\Box$                | 01/09/2020      | 276200120160215  | 2001             | 30 <sub>o</sub>   | Unit                    | 4032004200801 Positive + |            |                | TEST Step 13- Known Movement Open<br>Data |               | tech vis25_ga2                | 16/04/2021        | tech vis25 ga2     | 16/04/2021         | $\ddot{z}$                  |  |
| $\Box$                | 01/09/2020      | 276200120160211  | 2001             | 20                | Unit                    | 4032004200801            | Positive + |                | TEST Step 8 - T-Block                     | Open          | tech_vis25_ga2                | 16/04/2021        | tech_vis25_qa2     | 16/04/2021         | $\ddot{z}$                  |  |
| $\Box$                | 01/03/2020      | 276300120160175  | 3001             | 450               | Kg                      | 4032004200801 Positive + |            |                | Step 10                                   | Open          | tech vis25_ga2                | 22/04/2021        | tech vis25_oa2     | 22/04/2021         | $\ddot{z}$                  |  |

Figure 5: Display of quantities

On the far right of the table bar, you can change the column order to suit your preferences by clicking on the equal sign to the corresponding position in the sequence.

|                   |                   |                    |                                        | 1                 |
|-------------------|-------------------|--------------------|----------------------------------------|-------------------|
| <b>CREATED BY</b> | <b>CREATED ON</b> | <b>APPROVED BY</b> | <b>APPROVED ON</b>                     | Ω                 |
| tech_vis25_qa2    | 20/04/2021        | tech vis25 ga      | CONFIGURETABLE                         |                   |
| 4032004200801     | 29/06/2021        | 40320042008        | 2<br><b>B</b> SUBMISSION DATE          | $\qquad \qquad =$ |
| tech_vis25_qa2    | 15/04/2021        | tech_vis25_qa      | UNIT OF MEASURE<br>a.<br>A VVVO-NO.    | =<br>$=$          |
| tech_vis25_qa2    | 22/04/2021        | tech_vis25_qa      | PRODUCTION SCOPE<br>a.                 | $=$               |
| 4032004200801     | 11/05/2021        | 40320042008        | <b>AMOUNT</b><br><b>B</b> QS-ID        | $=$<br>$=$        |
| tech_vis25_qa2    | 16/04/2021        | tech_vis25_qa      | <b>B</b> TRANSFER                      | $=$               |
| tech_vis25_qa2    | 20/04/2021        | tech_vis25_qa      | COMMENT<br>a                           | $=$               |
| tech_vis25_qa2    | 22/04/2021        | tech vis25 ga      | <b>B</b> STATUS<br><b>B</b> CREATED BY | $=$<br>$=$        |
| 4032004200801     | 29/06/2021        | 40320042008        | <b>A</b> CREATED ON                    | $=$               |
| tech_vis25_qa2    | 16/04/2021        | tech_vis25_qa      | <b>APPROVED BY</b>                     | $=$               |
| tech_vis25_qa2    | 16/04/2021        | tech_vis25_qa      | <b>APPROVED ON</b>                     | $=$               |
|                   |                   |                    |                                        |                   |

Figure 6: Configuration table

To move to the far right of the table, scroll all the way down the table and move the blue bar to the right These configuration options are available on all dialogues that show a table.

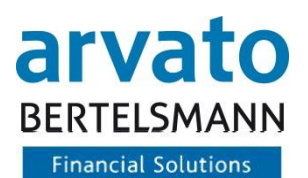

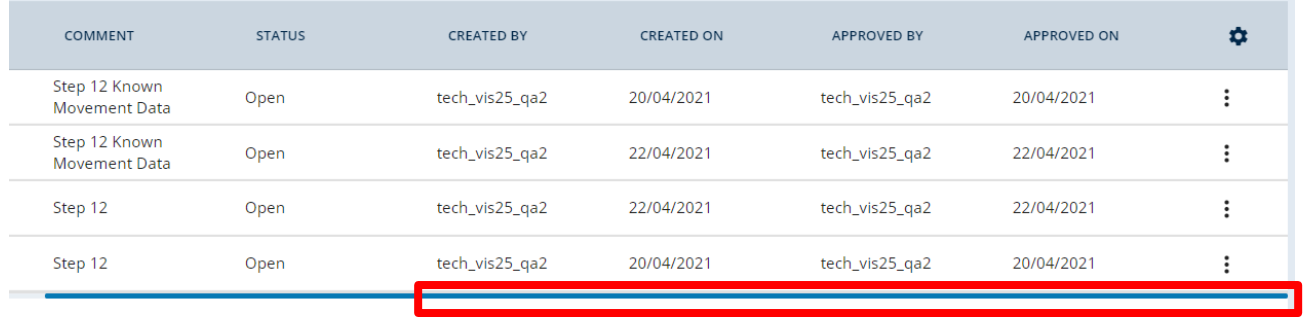

#### Figure 7: Table presentation

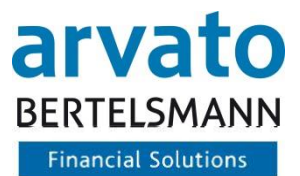

# <span id="page-9-0"></span>**3 Special features**

- The quantities are entered per livestock owner and delivery/collection date.
- Quantities can be changed and deleted.

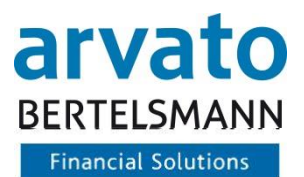

# <span id="page-10-0"></span>**4 Retrieval of reports**

To retrieve your reports, click on "Document management" in the menu on the left. Your documents will then be displayed, if available.

You can also search for documents. To do so, simply enter a property in the search mask and then click on the magnifying glass.

| $\leftarrow$ BACK                                                                            |         |   |                 |                                         |     |                                          |    |                                 |                            |                      |     |                                                     |          |
|----------------------------------------------------------------------------------------------|---------|---|-----------------|-----------------------------------------|-----|------------------------------------------|----|---------------------------------|----------------------------|----------------------|-----|-----------------------------------------------------|----------|
| DOCUMENT TYPE                                                                                |         |   | $\star$         | $OS-ID$                                 |     | WVO-NO.                                  |    |                                 |                            | TYPE OF PRODUCTION   | ٠   |                                                     |          |
| ACCOUNT NUMBER                                                                               |         |   |                 | DOCUMENTATION ID                        |     | CREATION TIME                            |    | 日 ×                             | NAME                       |                      |     |                                                     |          |
| DOCUMENT NAME                                                                                |         |   |                 | Q                                       |     |                                          |    |                                 |                            |                      |     |                                                     |          |
|                                                                                              |         |   |                 |                                         |     |                                          |    |                                 |                            |                      |     |                                                     |          |
| <b>DOCUMENT TYPE</b><br>TJ.                                                                  | $QS-ID$ | T | VVVO-NO.<br>TI. | TYPE OF PRODUCTION ACCOUNT NUMBER<br>11 | TI. | DOCUMENTATION ID                         | 11 | <b>CREATION TIME</b><br>$T_{+}$ | <b>NAME</b><br>$T_{\perp}$ | <b>DOCUMENT NAME</b> | T.L |                                                     | a        |
|                                                                                              |         |   |                 |                                         |     | 5278577B-A094-435B-B24B-<br>0E88CACFD881 |    | 2021-05-31<br>00:00:00          | 11115822                   | 31.PDF               |     | Teilnahmegebühr_Schlachtbetrieb_2345121812_2021-05- |          |
|                                                                                              |         |   |                 |                                         |     | 38A78D9D-AA25-4968-AD57-<br>C2CDD9307545 |    | 2021-05-31<br>00:00:00          | 11115821                   | 31.PDF               |     | Teilnahmegebühr_Schlachtbetrieb_1347967891_2021-05- | $\cdots$ |
| Participation Fee 2345121812<br>Participation Fee 1347967891<br>Participation Fee 1347967891 |         |   |                 |                                         |     | 6FE61D1C-7076-4CD3-A812-<br>6652B6EA4A72 |    | 2021-06-01<br>00:00:00          | 11115821                   | 01.PDF               |     | Teilnahmegebühr_Schlachtbetrieb_1347967891_2021-06- |          |

Figure 8: Screen – Document management

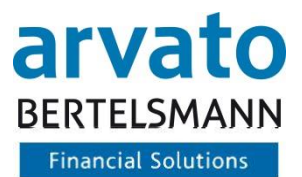

# <span id="page-11-0"></span>**5 Contact person**

If you have any questions regarding the use of BeVision or of the interface, please contact us:

**Animal Welfare Clearing House:** Hotline: +49 (0)5241 / 80-43333 E-Mail: [initiative-tierwohl@bertelsmann.de](mailto:initiative-tierwohl@bertelsmann.de)

For technical queries on the subject of animal welfare, please contact the supporting organisation:

**Animal Welfare Initiative:** Phone: +49 (0)228 / 336485-0 Fax: +49 (0)228 / 336485-55 E-Mail: [anfragen@initiative-tierwohl.de](mailto:anfragen@initiative-tierwohl.de)  [www.initiative-tierwohl.de](http://www.initiative-tierwohl.de/)

© Copyright BFS finance GmbH. All rights reserved. All contents (texts, images, graphics) of this manual are subject to copyright protection and other protective laws. The legal protection also applies to databases and similar facilities. The contents may only be freely used for the intended retrieval on the Internet and may not be reproduced, distributed, modified or made accessible to third parties in any form outside the limits of copyright law without the written consent of BFS finance GmbH. Some images in this manual also contain images that are subject to the copyright of third parties. Unless otherwise indicated, all trademarks of BFS finance GmbH are protected by trademark law. The information in this publication has been compiled with the greatest care. However, no guarantee can be given for its usability, correctness and completeness. BFS finance GmbH accepts no liability for damages that may arise from the use of the information. Information contained in this documentation may be changed and supplemented in the course of further technical development without prior notice.